# **マニュアル②(オプション)**

# Microsoft 365 Power Automateを使用したアップロード通知の設定 全学基本メール対象

OneDrive for Businessに作成していただいたDNAシーケンス受取フォルダにシーケンスデータ がアップロードされたことを通知するための設定方法の一例をご紹介します。 この設定は必須ではありません。

この設定方法は2023年9月時点のものであり、今後アイコンの位置や表示方法などが変更と なる場合がありますことをご了承ください。

情報統括本部情報基盤事業室より提供されているMicrosoft 365 の中のPower Automateは、 タスクを自動化するサービスです。様々なフローがあり、自由にカスタマイズするこ とが可能です。ここで紹介しますのは一例ですので、ご自分でカスタマイズされるこ とをお勧めします。

医学研究院附属教育・研究支援センター

#### **※全学基本メールに通知する方法です。**

1)下記の情報統括本部情報基盤事業室のページ (<https://ci.iii.kyushu-u.ac.jp/365/onedrive/>)より、Office365のポータブ ルページにサインインする。([https://ci.iii.kyushu-u.ac.jp/365/login\)](https://ci.iii.kyushu-u.ac.jp/365/login)

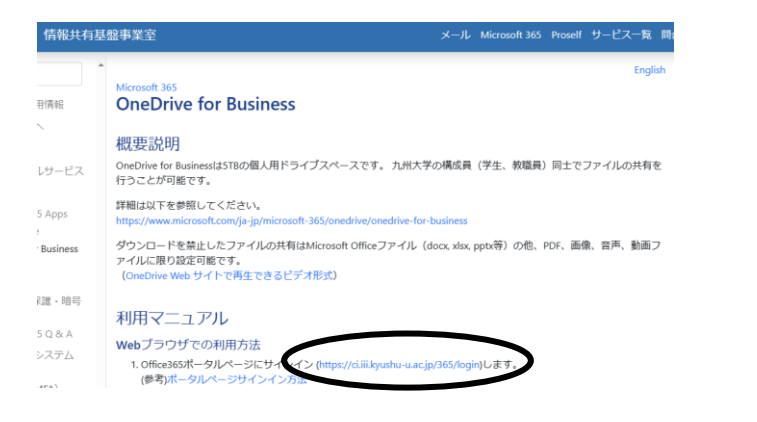

2) 左上のアプリ記動ツールの「すべてのアプリを検索する」を クリックし、"Power"と入力してアイコンをクリックする

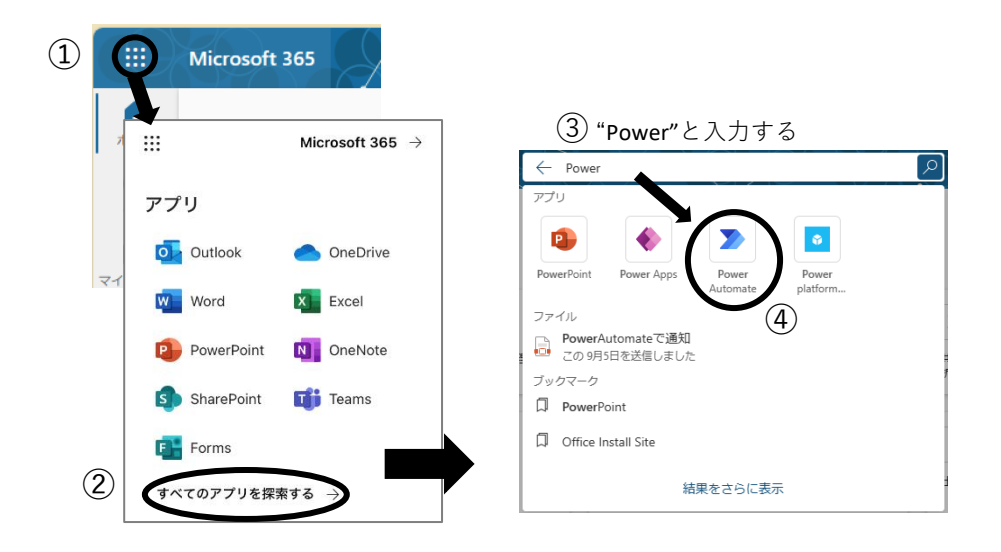

- 3)Power Automateのホームより、「テンプレート」をクリック し、"OneDrive for Business"と検索する
	- ₩. Q 検索 **Power Automate**  $^{\rm (2)}$  $\equiv$ **OneDrive for Business** ん ホーム  $+$ 作成 すべてのテンプレート トップ ピック 自分と  $\Omega$ ご テンプレー □ 詳細 龈 ぴ マイフロー

Yammer グループに毎日 MSN 天気

の更新情報を投稿する

4)「**OneDrive for Businessに新しいファイルが追加 されたときにプッシュ通知を受け取る**」をクリック する

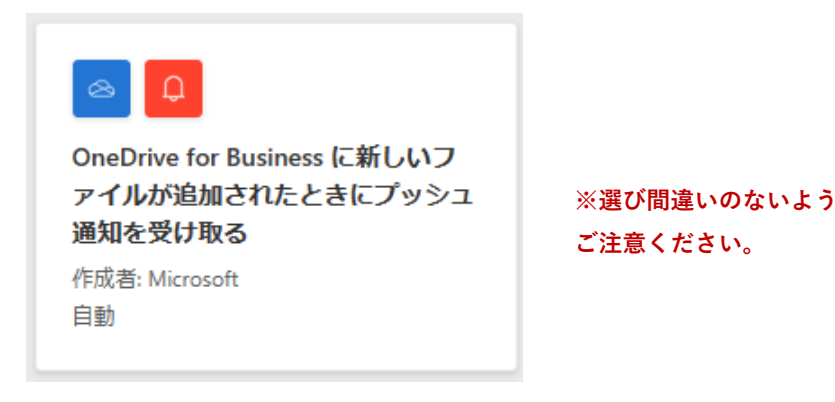

Outlook

イルをく

5) OneDrive for Businessへの接続を確認し、「続行」を クリックする

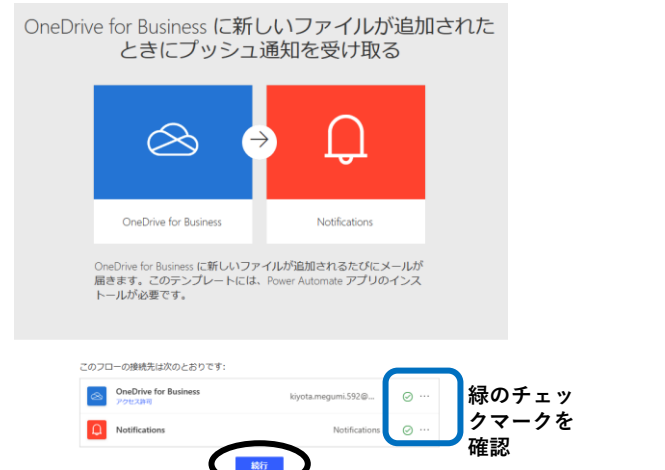

### 6)フォルダのマークをクリックし、Root>DNAシーケンス 受取フォルダを選択

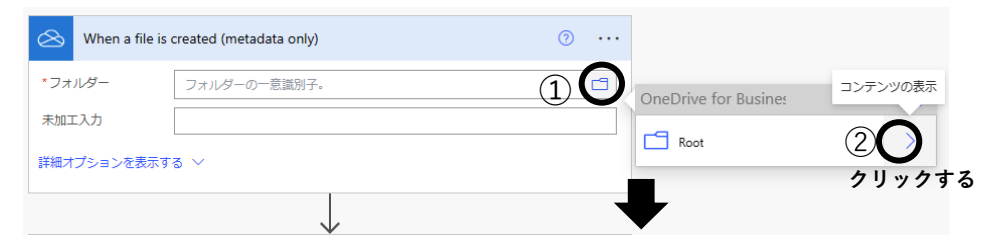

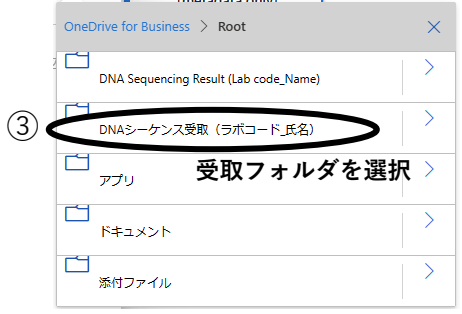

# 正しいフォルダが選ばれていることを確認する

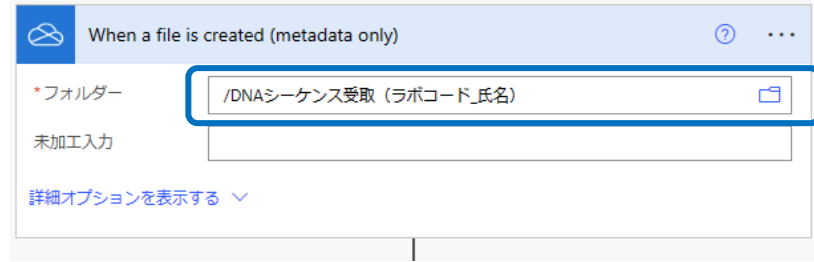

7)下記は必要ないため、削除する 「…」をクリック→「削除」をクリックし、「OK」を クリックする

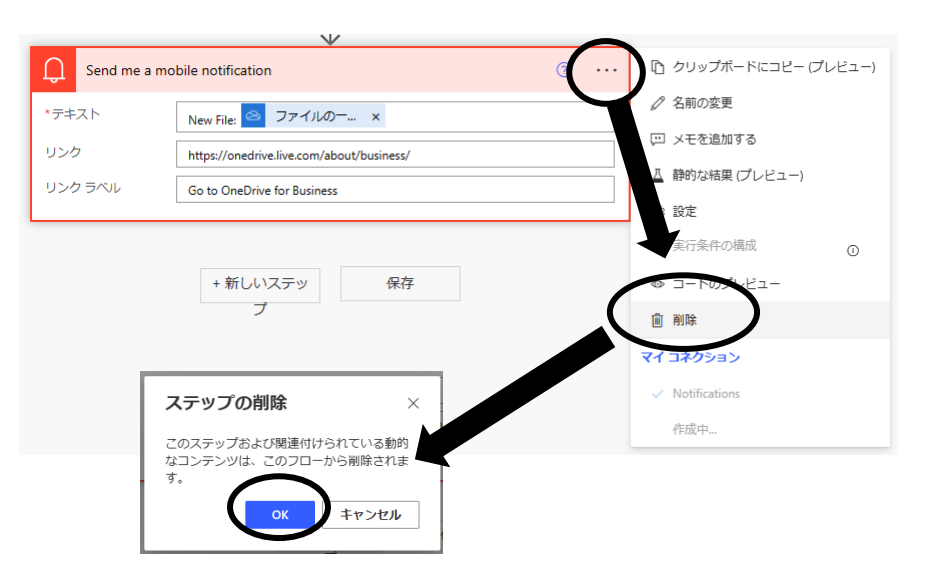

## 8)「新しいステップ」をクリックする

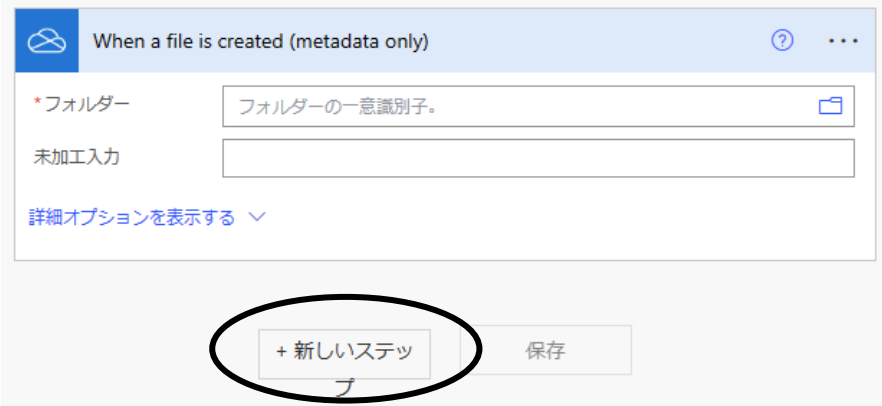

9)検索に「通知」と入力し、アクションより「メールで通知を 受け取る」をクリックする

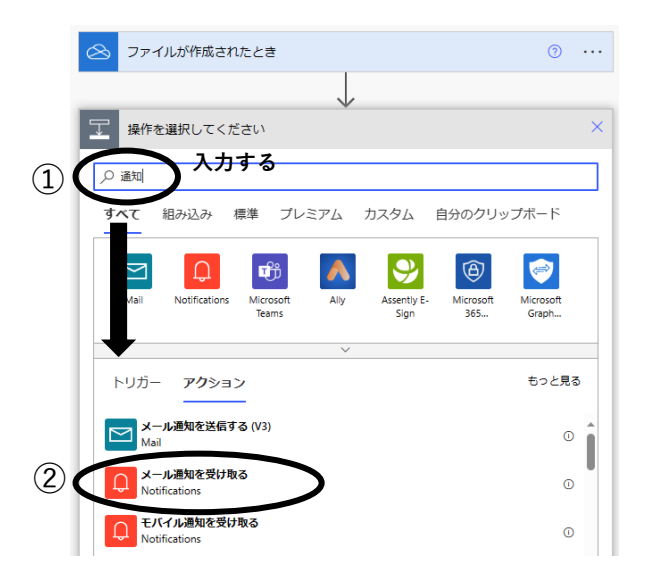

## 10)「件名」と「本文」を入力し、「保存」をクリックする

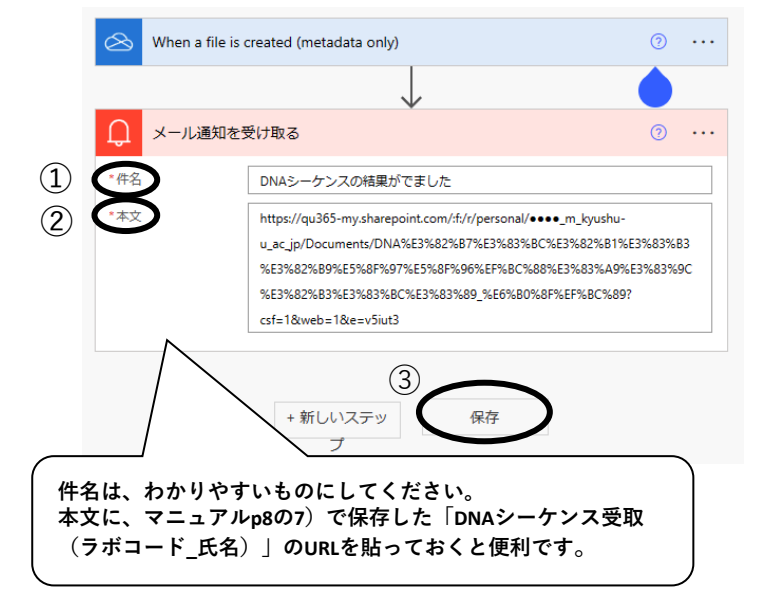

11)マイフローに作成したフローが保存される (クマークから編集可)

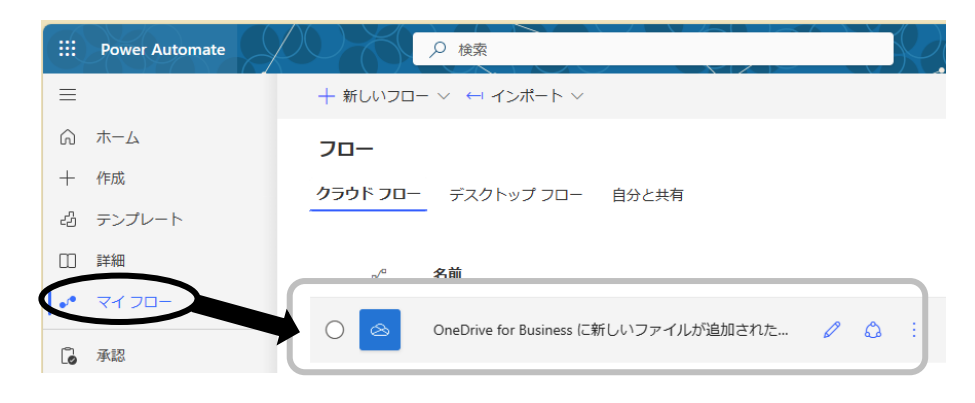

- 12)設定がうまくいっているか確認するため、作成した DNAシーケンス受取(ラボコード 氏名)フォルダに 何かデータをアップロードしてみる
	- マニュアル➀p8 の8)で保存したURLをクリックまたは左上のアプリ起動 ツール よりOneDriveを選ぶ
	- →「自分のファイル」の中から作成したフォルダを探してクリックする

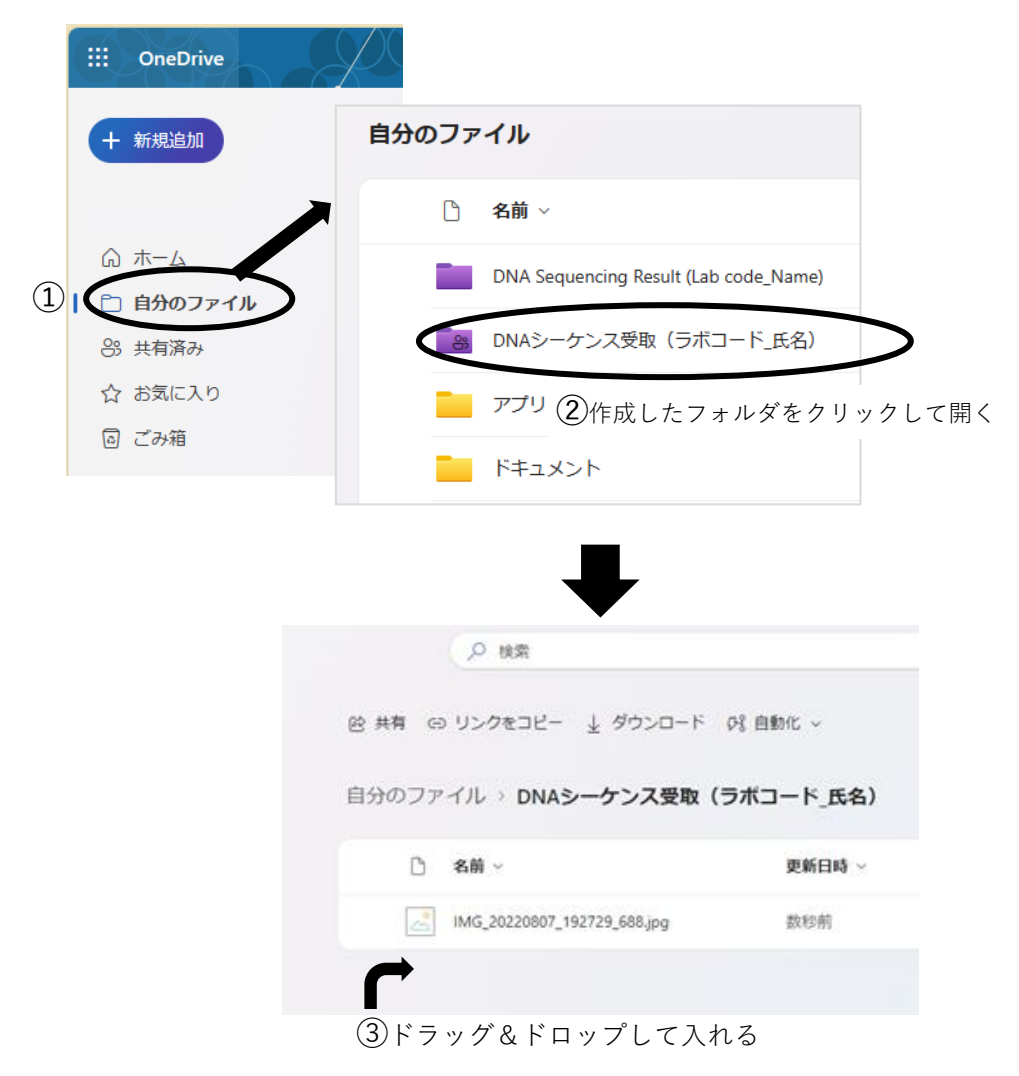

#### 13)全学メールに10)で入力した内容のメールが届く

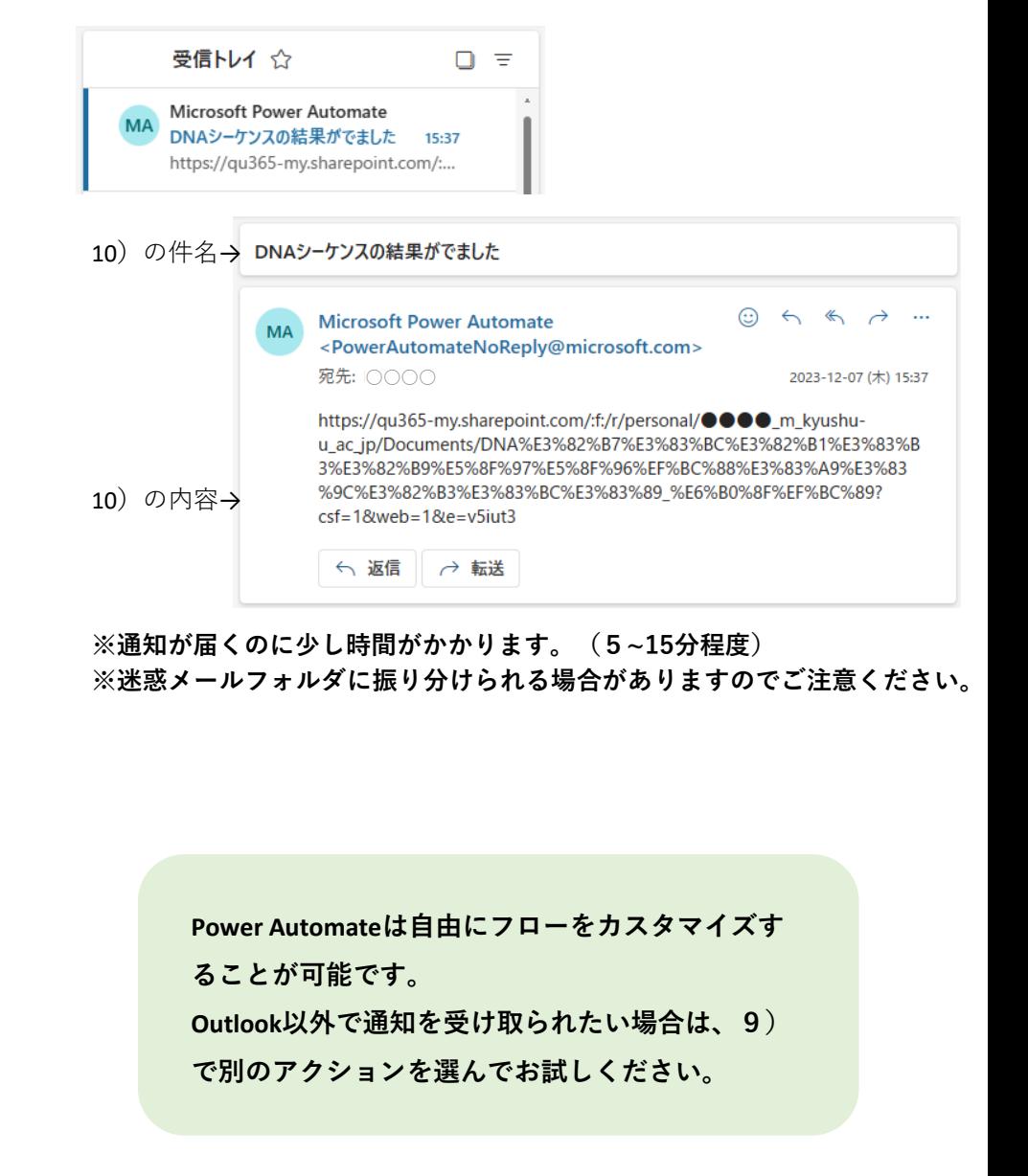